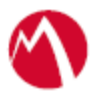

# MobileIron Access Cookbook Access with Workday and Microsoft ADFS

09 February 2018

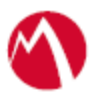

# Contents

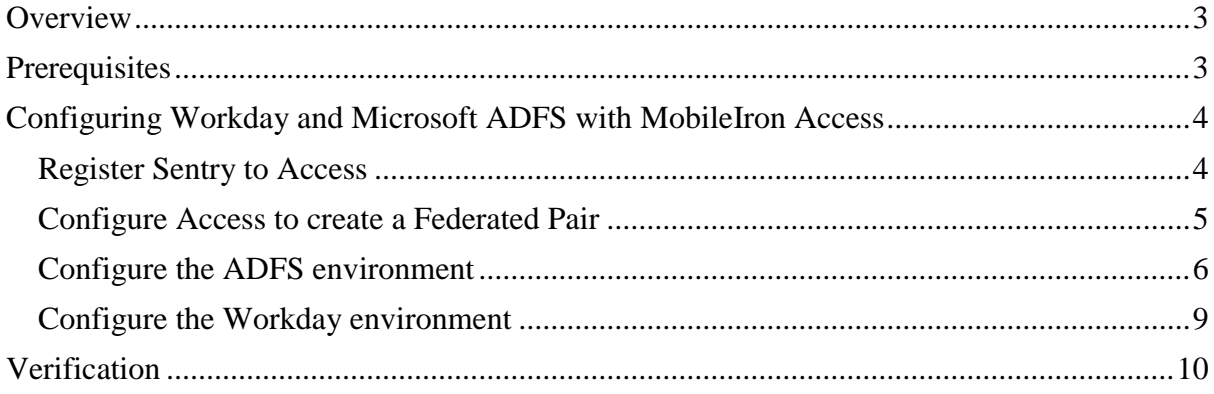

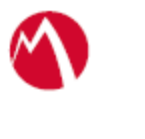

# <span id="page-2-0"></span>**Overview**

SAML provides single sign-on capability for users accessing their services hosted in a cloud environment. Generally, a service provider such as Workday is federated with an identity provider such as Microsoft ADFS for authentication. The user gets authenticated by ADFS and obtains a token for accessing applications in a cloud environment, such as Workday. This guide serves as step-by-step configuration manual for users using ADFS as an authentication provider with Workday in a cloud environment.

## **Disclaimer:**

This cookbook is informational to help with the setup flow and actual screenshots. The steps might vary in your deployment scenario due to changes in SP/IdP versions.

# <span id="page-2-1"></span>**Prerequisites**

Verify that you have the following components in your environment:

- ADFS version 3.0
- Existing working direct federation between ADFS and Workday
- **ADFS (IDP) Metadata Files** You must download the ADFS metadata files for ADFS (IdP)
	- Download ADFS metadata file from https://<ADFS Server FQDN>/FederationMetadata/2007-06/FederationMetadata.xml

# • **Workday Metadata Files**

You must download the metadata files for Workday (SP)

In the Workday administration portal, navigate to **Generate Workday SAML Metadata**. Copy the text starting with "<md:EntityDescriptor>" and save it as a metadata file with .xml extension. This is the Workday metadata file.

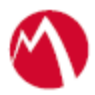

# <span id="page-3-0"></span>**Configuring Workday and Microsoft ADFS with MobileIron Access**

You must perform the following tasks to accomplish the configuration between Workday and ADFS:

- [Register Sentry to Access](#page-3-1)
- [Configure Access to create a Federated Pair](#page-4-0)
- Configure [the ADFS environment](#page-5-0)
- Configure [the Workday environment](#page-8-0)

### <span id="page-3-1"></span>Register Sentry to Access

You must register Sentry to Access to fetch the latest configuration from Access.

#### **Prerequisite**

Verify that you have registered Sentry earlier. If so, then do not perform this step.

#### **Procedure**

- 1. **Clish** Sentry. In the configuration mode, execute the following command for registration. *(config)#accs registration https:/<FQDN of Access server><Admin Username of Access Server>*
- 2. Enter the **Tenant password** and complete the registration.
- 3. In **Access**, click the **Sentry** tab.
- 4. Select the appropriate Sentry instance, then click **Action** > **Assign**.
- 5. Click **OK**.
- 6. **Clish** Sentry and execute the following command in configuration mode to fetch the latest configuration from Access immediately:

*(config)# accs config-fetch update*

**Note**: All the published configuration changes are fetched by Sentry assigned to the profile in fifteen minutes. However, if you want to see the changes immediately, then perform Step 6.

#### **Task Result**

This configuration lets you fetch the latest configuration from Access.

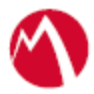

## <span id="page-4-0"></span>Configure Access to create a Federated Pair

You must configure Access to select your service provider and the identity provider to create a federated pair.

#### **Procedure**

- 1. In Access, click **Profile** > **Get Started**.
- 2. Enter the Access host information and upload the ACCESS SSL Certificate. The other fields retain their default values. Click **Save**.
- 3. Click **Profile** > **Federated Pairs** > **Add New Pair.**
- 4. Select **Custom Service Provider** as the service provider.
- 5. Enter the following details:
	- Name
	- Description
	- Select the Access Signing Certificate or use the **Advanced Options** to create and upload a new Access Signing Certificate.
	- Unload the metadata file of the Workday (SP) downloaded in the [Prerequisites](#page-2-1) section.
	- Under Choose SAML Response Signature option, select **Sign Response**.

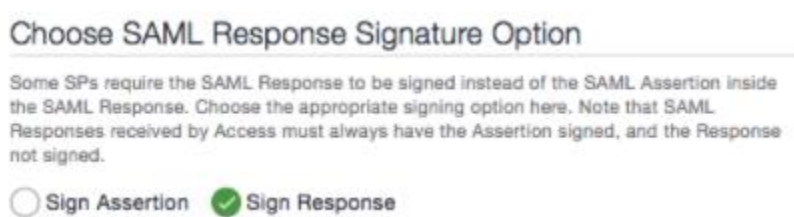

• **(Optional)** Select Use Tunnel Certificates for SSO for users to be authenticated automatically. This leverages the user's authentication in the MobileIron Tunnel VPN.

**Note**: Ensure that the field required to login to Workday (such as the employee id) is a part of the certificate (such as a Subject Alternative Name of type Rfc822Name). Specify a custom SAML Subject Configuration that pulls the value from the certificate and provides it to Workday in the SAML assertion generated by MobileIron Access.

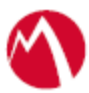

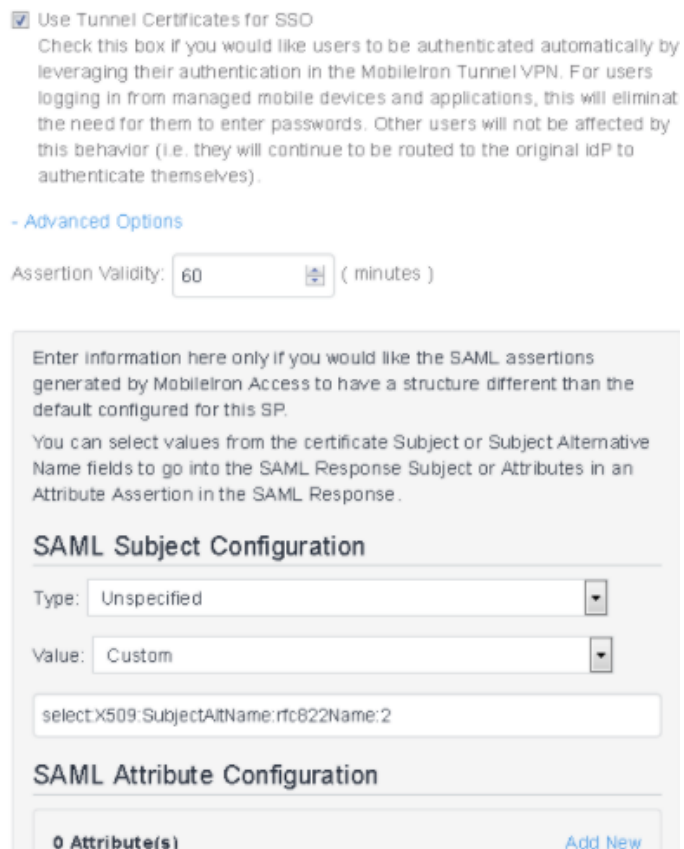

- 6. Click **Next** and select **Microsoft** as the identity provider.
- 7. Select the **Access Signing Certificate** or use the **Advanced Options** to create and upload a new self-signed Access Signing Certificate.
- 8. Add or Upload the **IdP metadata** file that you downloaded in the [Prerequisites](#page-2-1) section.
- 9. Click **Done**.
- 10. Download the **Access SP Metadata (Upload to IDP)** and **ACCESS IDP Metadata (Upload to SP)** metadata files.
- 11. Click **Publish** to publish the profile.

### <span id="page-5-0"></span>Configure the ADFS environment

You must configure the identity provider with the service provider metadata file. This builds the trust relationship with the service provider.

#### **Procedure**

- 1. Use Remote Desktop services to log into an ADFS machine with Admin credentials.
- 2. Click **Start** > **Administrative tools** > **ADFS Management** > Expand **Trust Relationships.**
- 3. Click **Relying Party Trust.** In the right-hand pane, click **Add Relying Party Trust** and follow the prompts.

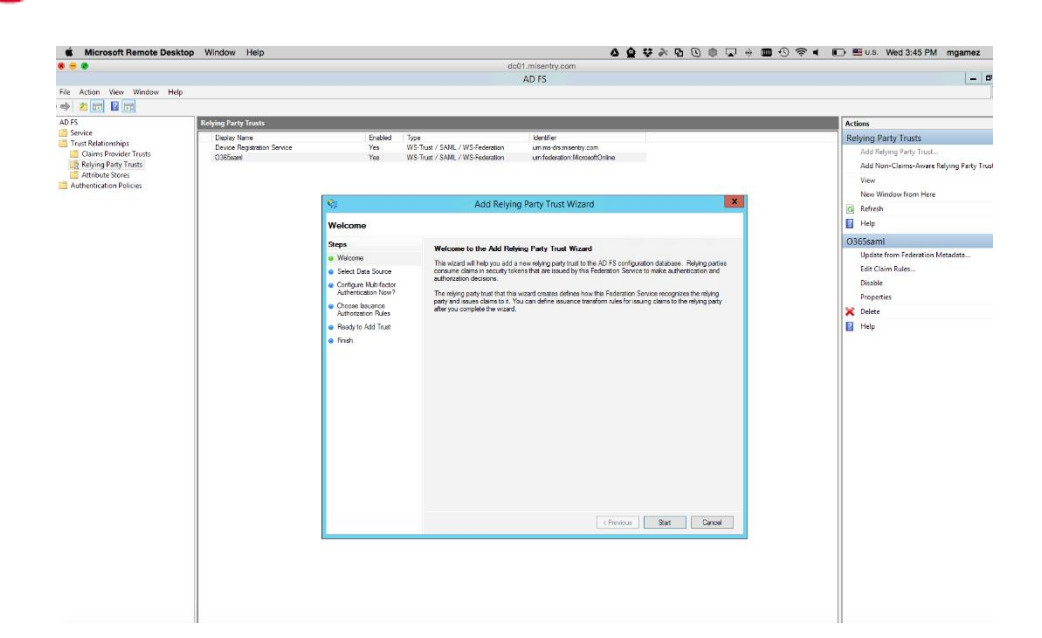

4. Click **Start** and select **Import data about the relying party from a file**. Click **Next**.

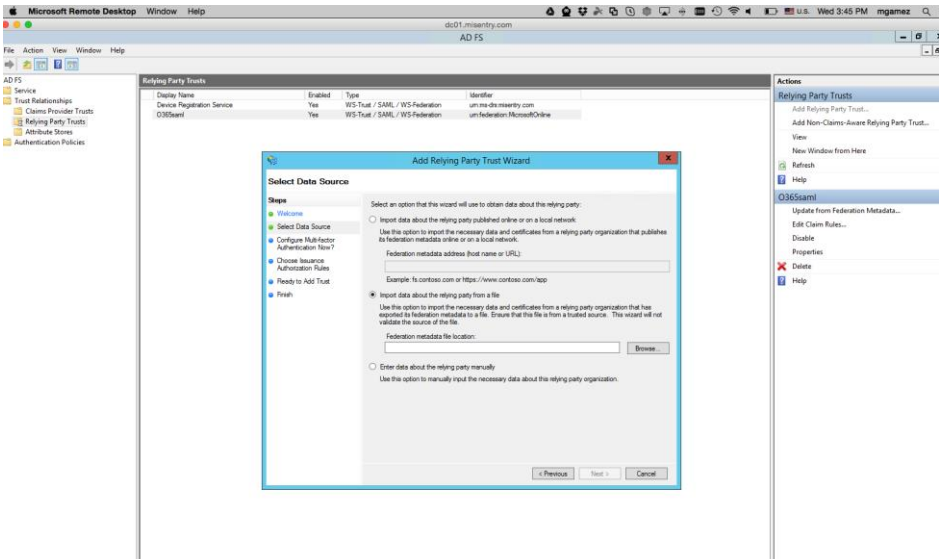

5. Click **Browse** and select the service provider proxy metadata file that you downloaded and click **Next**.

**Note**: The filename for the proxy metadata file name ends with *UploadTo-Microsoft ADFS-IdP.xml*.

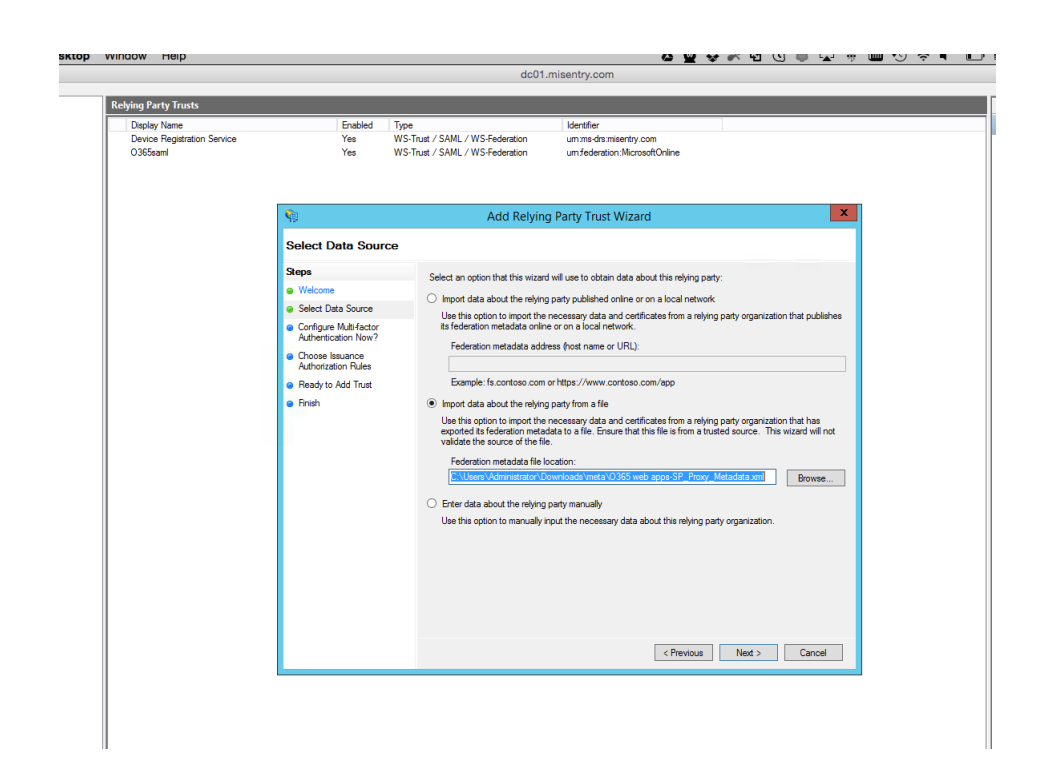

- 6. Enter the **Display Name** and click **Next.**
- 7. All other fields are set to defaults. Follow the prompts.
- 8. At the end, select **Open Edit Claim rules dialog for relying party trust**.
- 9. In the **Claim Rule Template** drop-down, select **Send Claims Using a Custom Rule** and click **Next.**
- 10. Add **Claim rules** as follows:

#### **a) Rule 1:**

*Name: Query AD for ObjectGUID Custom Rule Value:*  $c:$ *Type*  $==$ *"http://schemas.microsoft.com/ws/2008/06/identity/claims/windowsaccountna me", Issuer == "AD AUTHORITY"] => add(store = "Active Directory", types = ("ObjectGuid"), query = ";objectGUID;{0}", param = c.Value);*

# **b) Rule 2:**

*Name: Issue ObjectGUID as Name Id claim Custom Rule Value: c:[Type == "ObjectGuid"]*  $\Rightarrow$  *issue(Type = "http://schemas.xmlsoap.org/ws/2005/05/identity/claims/nameidentifier", Issuer = c.Issuer, OriginalIssuer = c.OriginalIssuer, Value = c.Value, ValueType = c.ValueType, Properties["http://schemas.xmlsoap.org/ws/2005/05/identity/claimproperties/f ormat"] = "urn:oasis:names:tc:SAML:2.0:nameid-format:persistent");*

### **c) Rule 3:**

*Name: IDPEmail Custom Rule Value: c:[Type == "http://schemas.xmlsoap.org/ws/2005/05/identity/claims/upn"]*

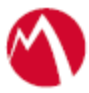

*=> issue(Type = "IDPEmail", Issuer = c.Issuer, OriginalIssuer = c.OriginalIssuer, Value = c.Value, ValueType = c.ValueType);*

11. Click **Apply** and **OK.**

### <span id="page-8-0"></span>Configure the Workday environment

#### **Procedure**

1. Navigate to the Workday tenant security page.

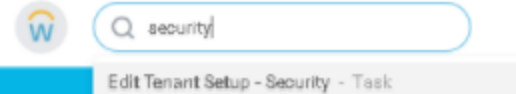

2. Edit the Access IDP metadata file and copy the URL for the value of the attribute *Location* of the XML tag <md:SingleSignOnService>

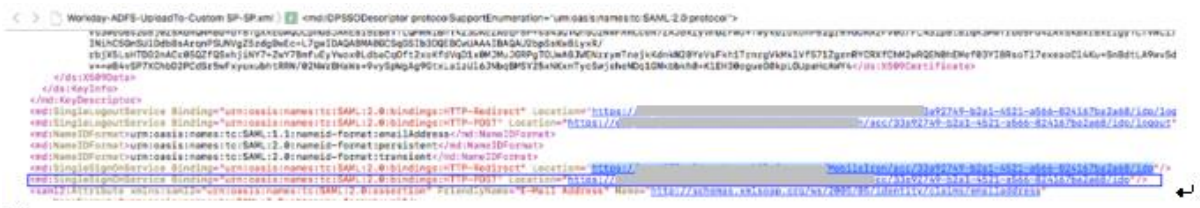

3. Copy the single sign-on URL and paste it in the *Mobile App Login Redirect URL* and *Mobile Browser Login Redirect URL* field in the *Single Sign On* section.

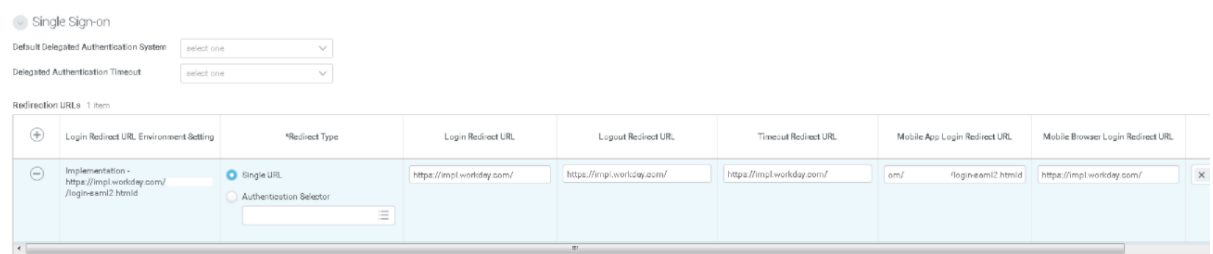

4. In the SAML Setup section, check *Enable SAML Authentication* and expand the identity providers list in the below table. A new row appears. Enter a name for the new identity provider.

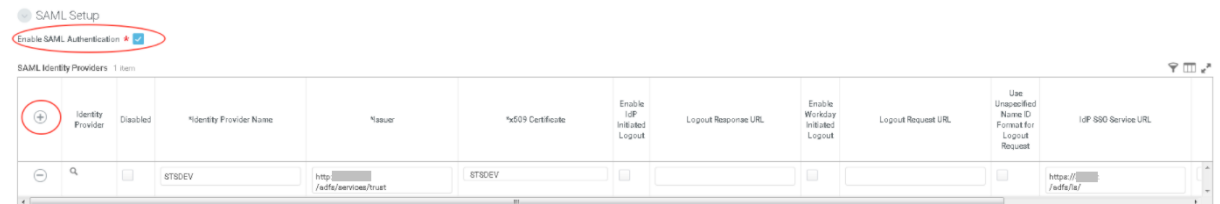

5. Paste the Single Sign-on URL copied in Step 3. Open the Access IdP metadata file again, and copy the entityID from this file.

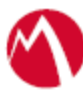

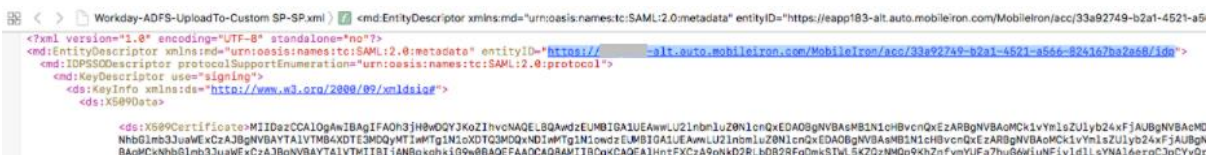

- 6. Copy the entityID and paste it in the Issuer column of the new row. In the x509 Certificate column of this row, choose the *Access IdP Signing Certificate*.
- 7. Configure the SAML Parameters:
	- Check *Enable SP Initiated SAML Authentication*.
	- The IdP SSO Service URL is set to the same value as the *IdP SSO Service URL* in the new row of the SAML Identity Providers table.
	- Enable *Do Not Deflate SP-initiated Authentication Request*.

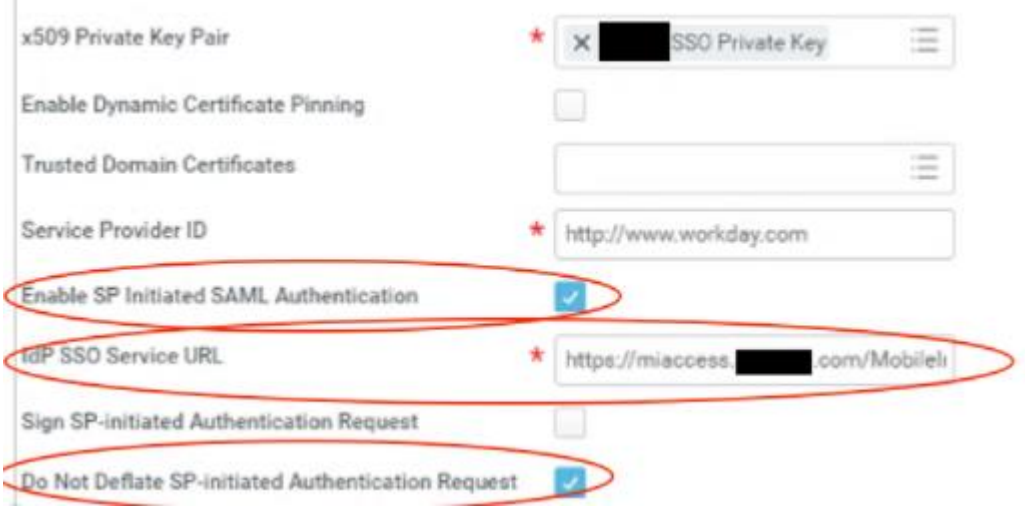

- 8. Click OK.
- 9. Navigate to the Manage Authentication Policy screen.

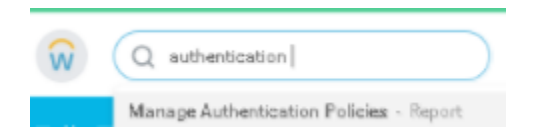

10. On the Authentication Whitelist table, ensure that the authentication type named SAML:  $\langle$  -name as in step 4 $>$  is an allowed authentication type.

# <span id="page-9-0"></span>**Verification**

From of managed mobile device, launch the Workday application. It must navigate to MobileIron Access upon launch.

- If certificate-based SSO is not enabled, then you are redirected to the original identity provider.
- If certificate-based SSO is enabled, then you are logged into Workday automatically.

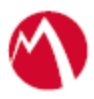

Copyright © 2018 MobileIron, Inc. All Rights Reserved.

Any reproduction or redistribution of part or all of these materials is strictly prohibited. Information in this publication is subject to change without notice. MobileIron, Inc. does not warrant the use of this publication. For some phone images, a third-party database and image library, Copyright © 2007-2009 Aeleeta's Art and Design Studio, is used. This database and image library cannot be distributed separate from the MobileIron product.

"MobileIron," the MobileIron logos and other trade names, trademarks or service marks of MobileIron, Inc. appearing in this documentation are the property of MobileIron, Inc. This documentation contains additional trade names, trademarks and service marks of others, which are the property of their respective owners. We do not intend our use or display of other companies' trade names, trademarks or service marks to imply a relationship with, or endorsement or sponsorship of us by, these other companies.